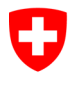

**Bundesamt für Sport BASPO**  Dienste, Informatik

Version: 03.03.2024/Admin AWB

#### **EHSM Anmeldeplattform «StudAdmin» Benutzerkonto via eIAM für CH-Login erstellen**

#### **Hinweis**:

Damit Sie die Webplattform nutzen können, führen Sie bitte die im Folgenden beschriebenen 4 Schritte durch.

Die Schritte 1 und 4 müssen jedes Mal wenn Sie auf die Plattform zugreifen möchten ausgeführt werden, die Schritte 2 und 3 nur beim ersten Zugriff.

### **1. Applikation aufrufen**

Dieser Schritt ist bei jedem Zugriff auf die Anmeldeplattform durchzuführen.

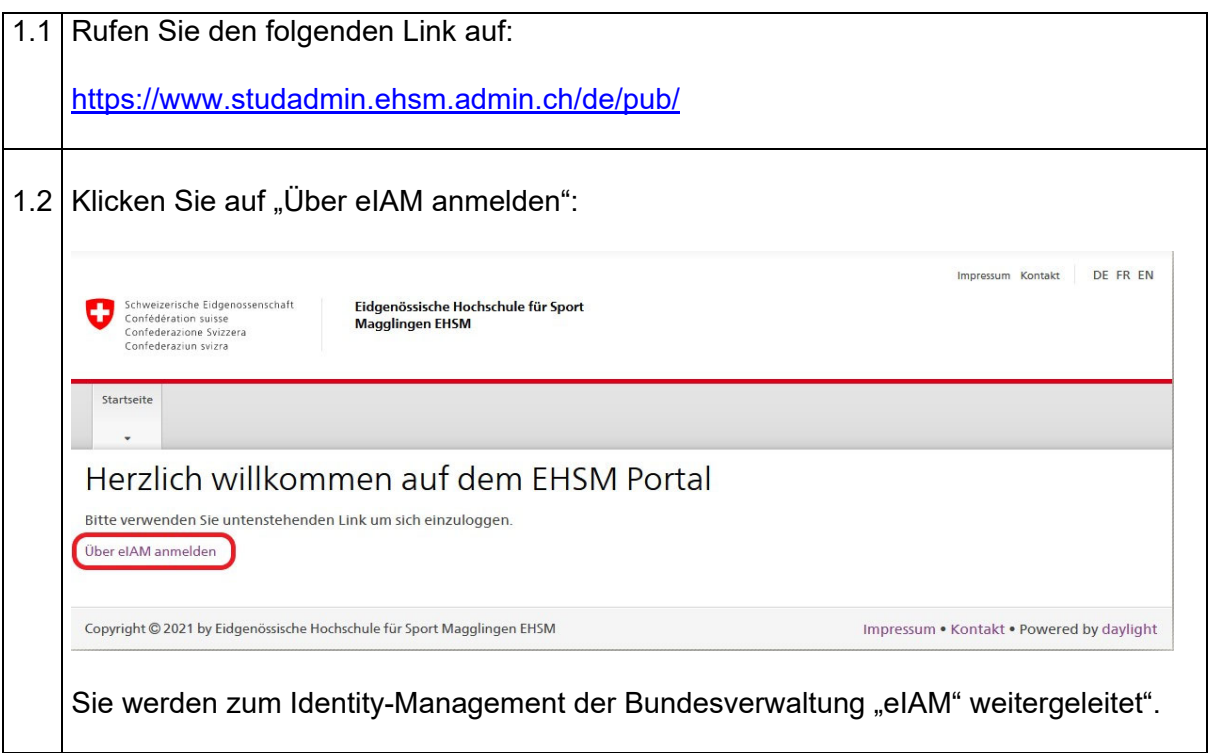

## **2. eIAM-Benutzer registieren (CH Login)**

Dieser Schritt ist nur einmalig bei Ihrem ersten Zugriff auf die Anmeldeplattform durchzuführen.

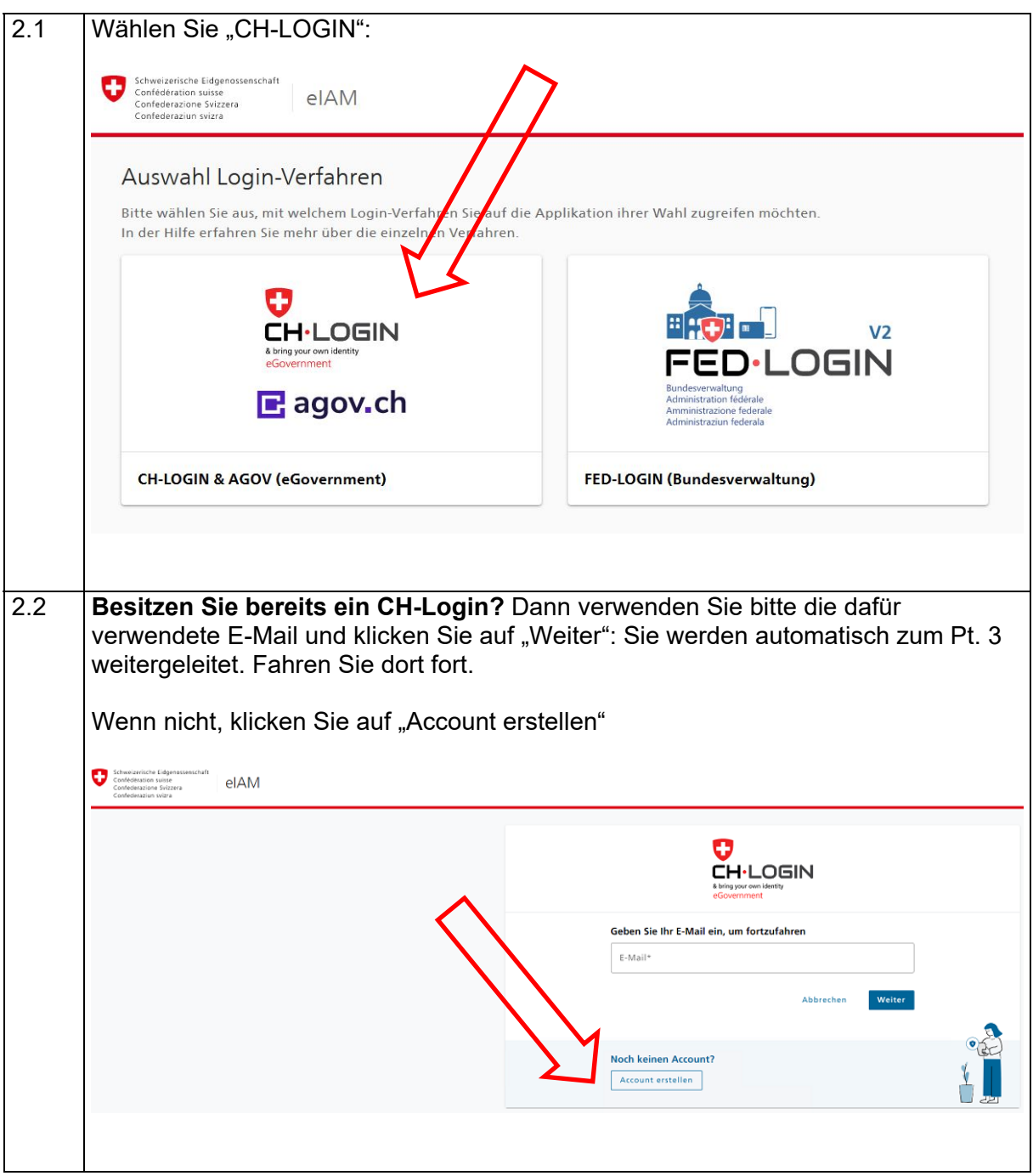

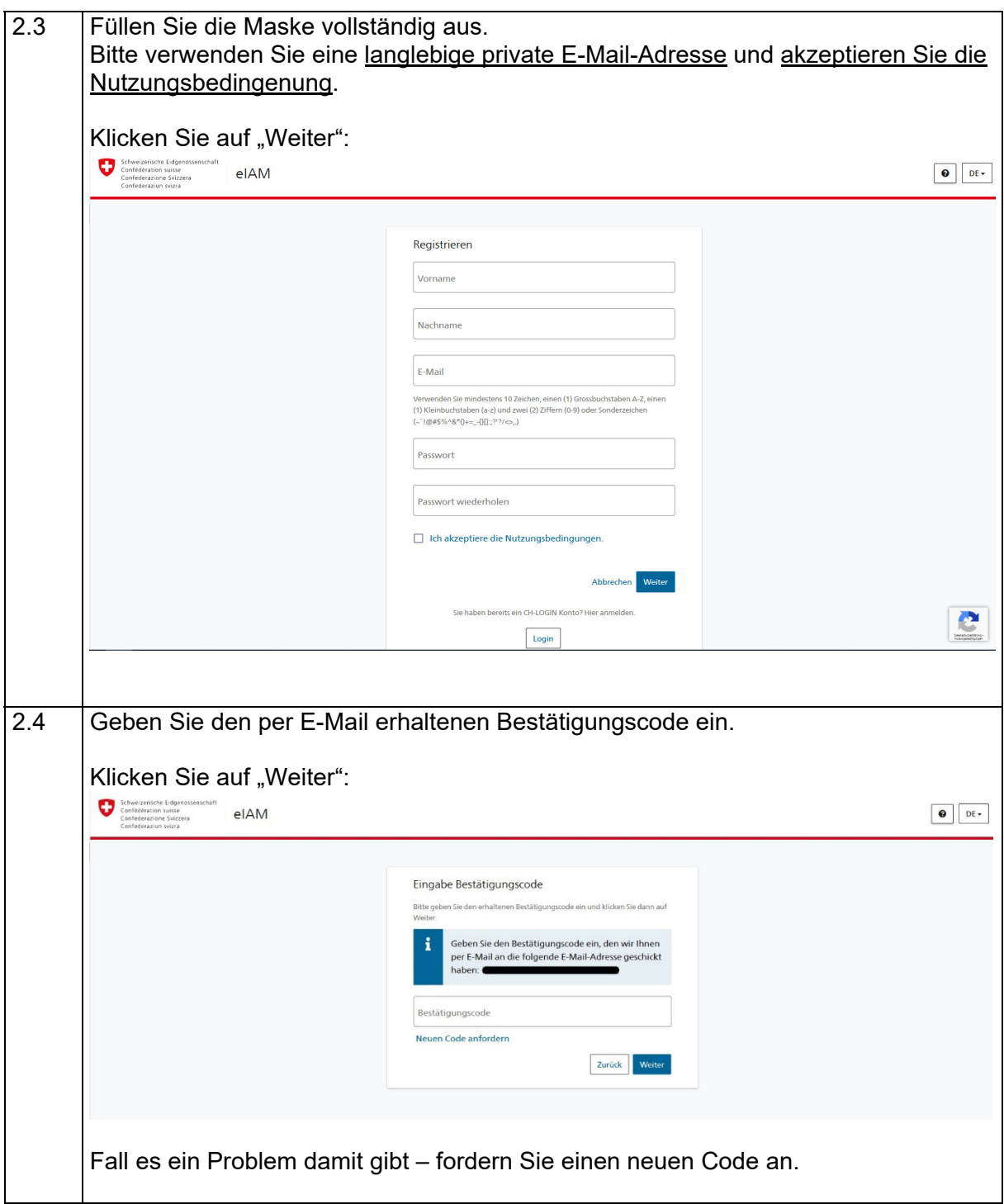

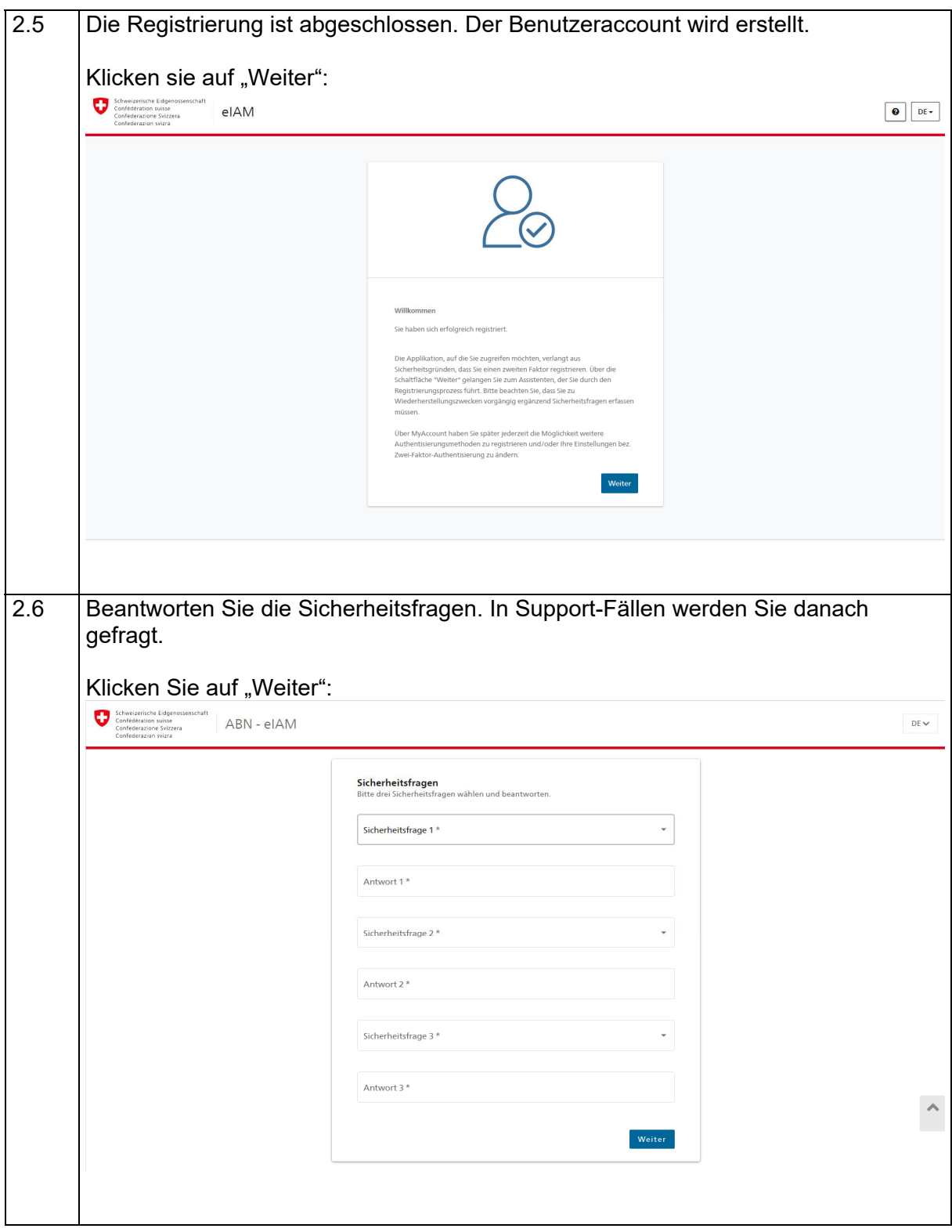

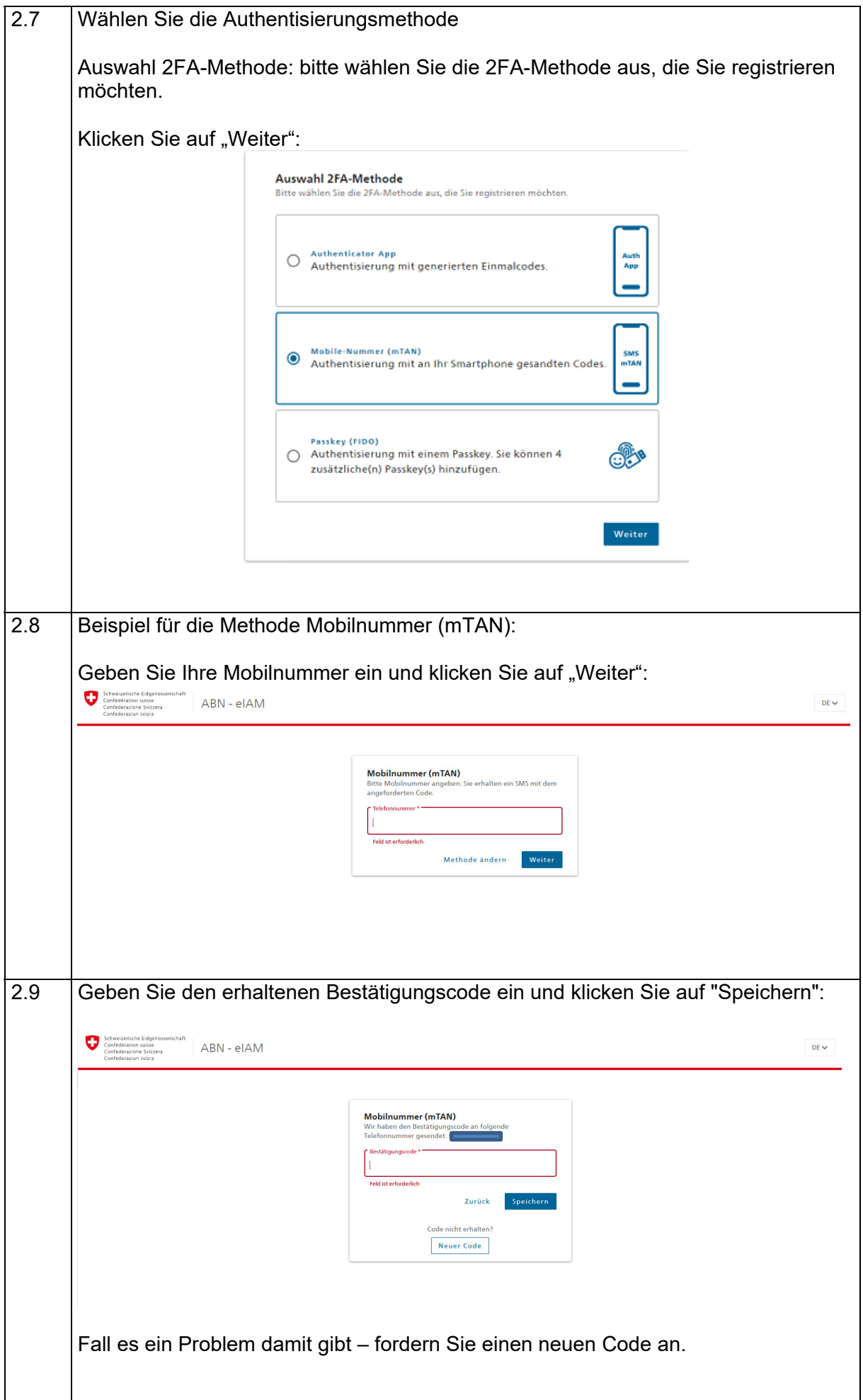

## **3. Zugriff für EHSM Anmeldeplattform «StudAdmin» beantragen**

Dieser Schritt ist nur einmalig bei Ihrem ersten Zugriff auf die Anmeldeplattform durchzuführen.

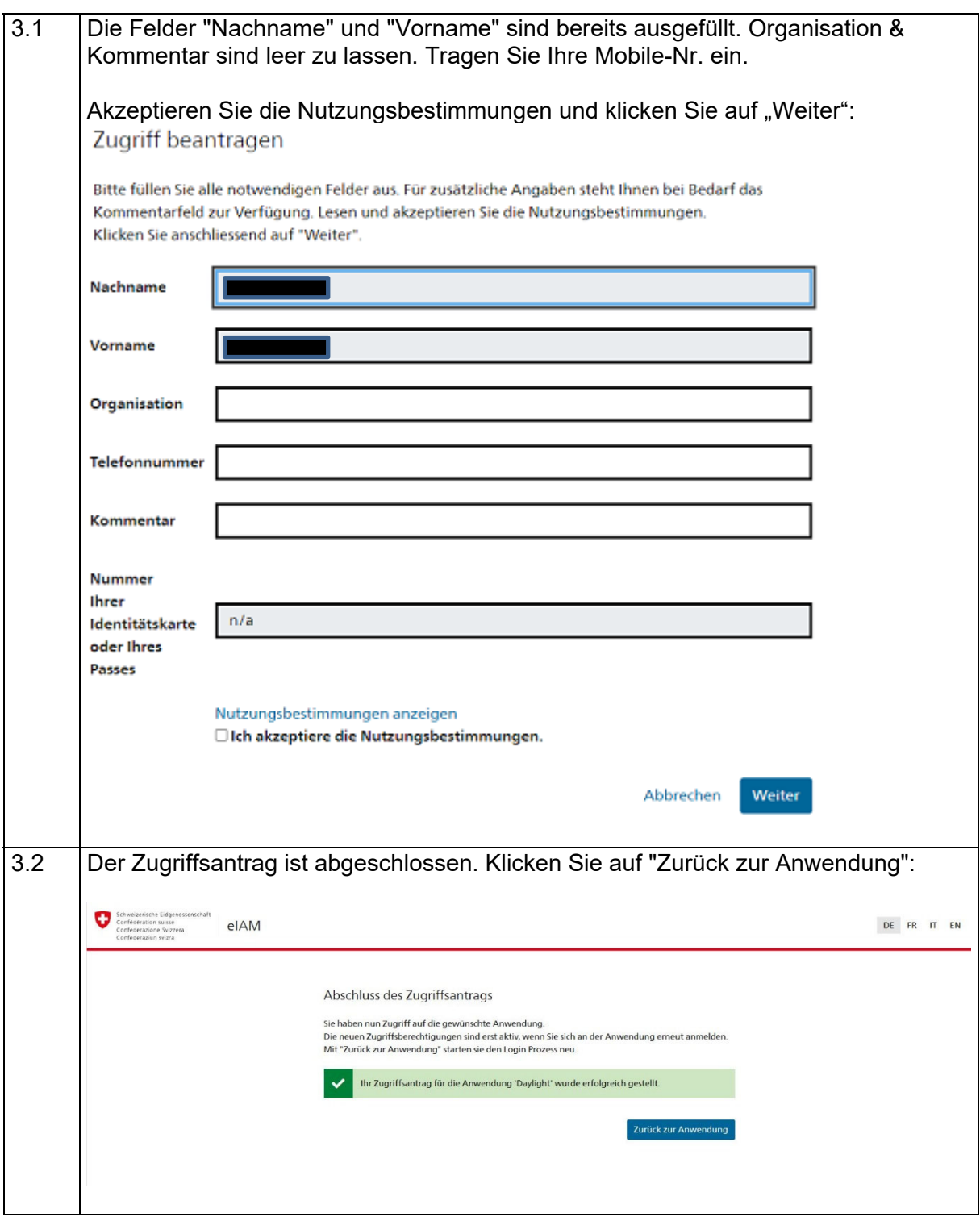

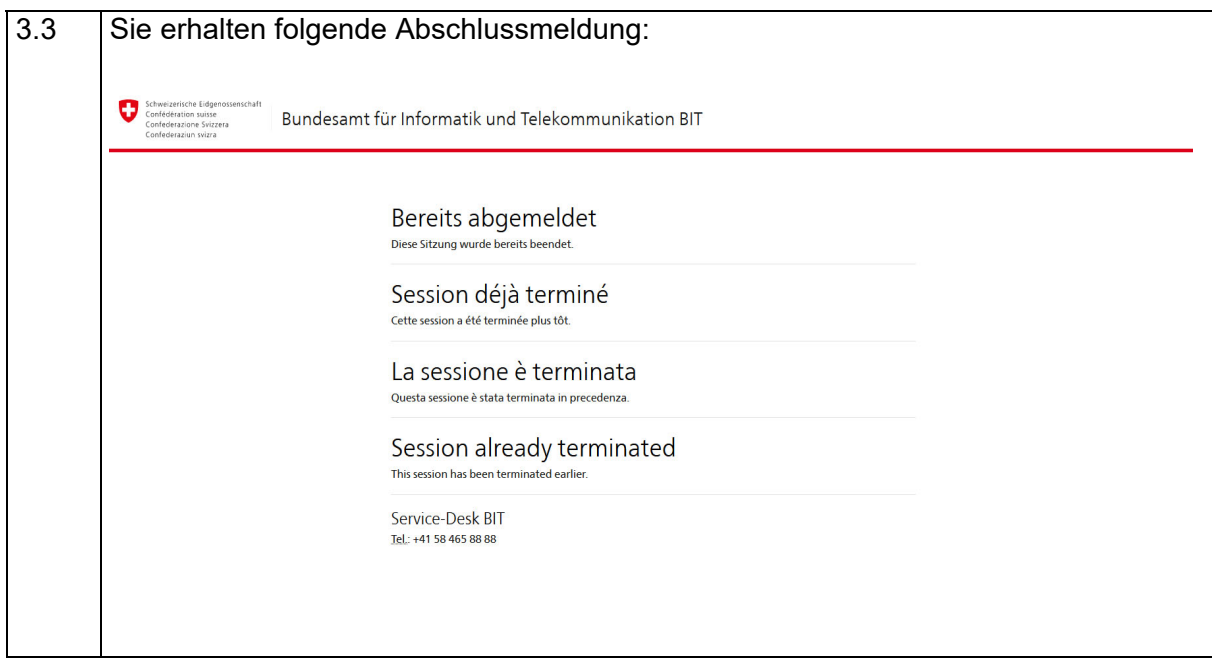

# **4. Auf Anmeldeplattform einloggen**

Dieser Schritt ist bei jedem Zugriff auf die Anmeldeplattform durchzuführen.

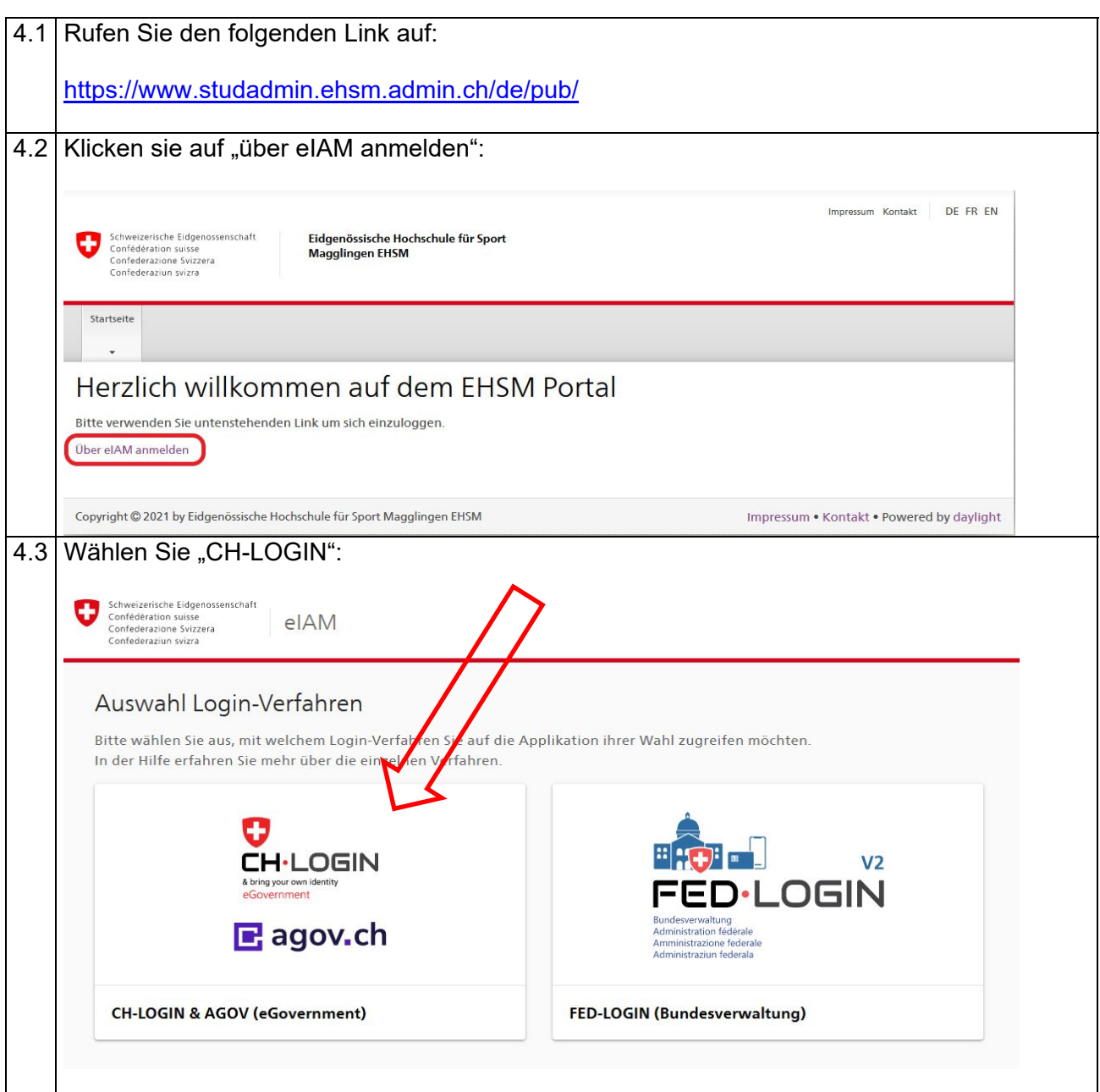

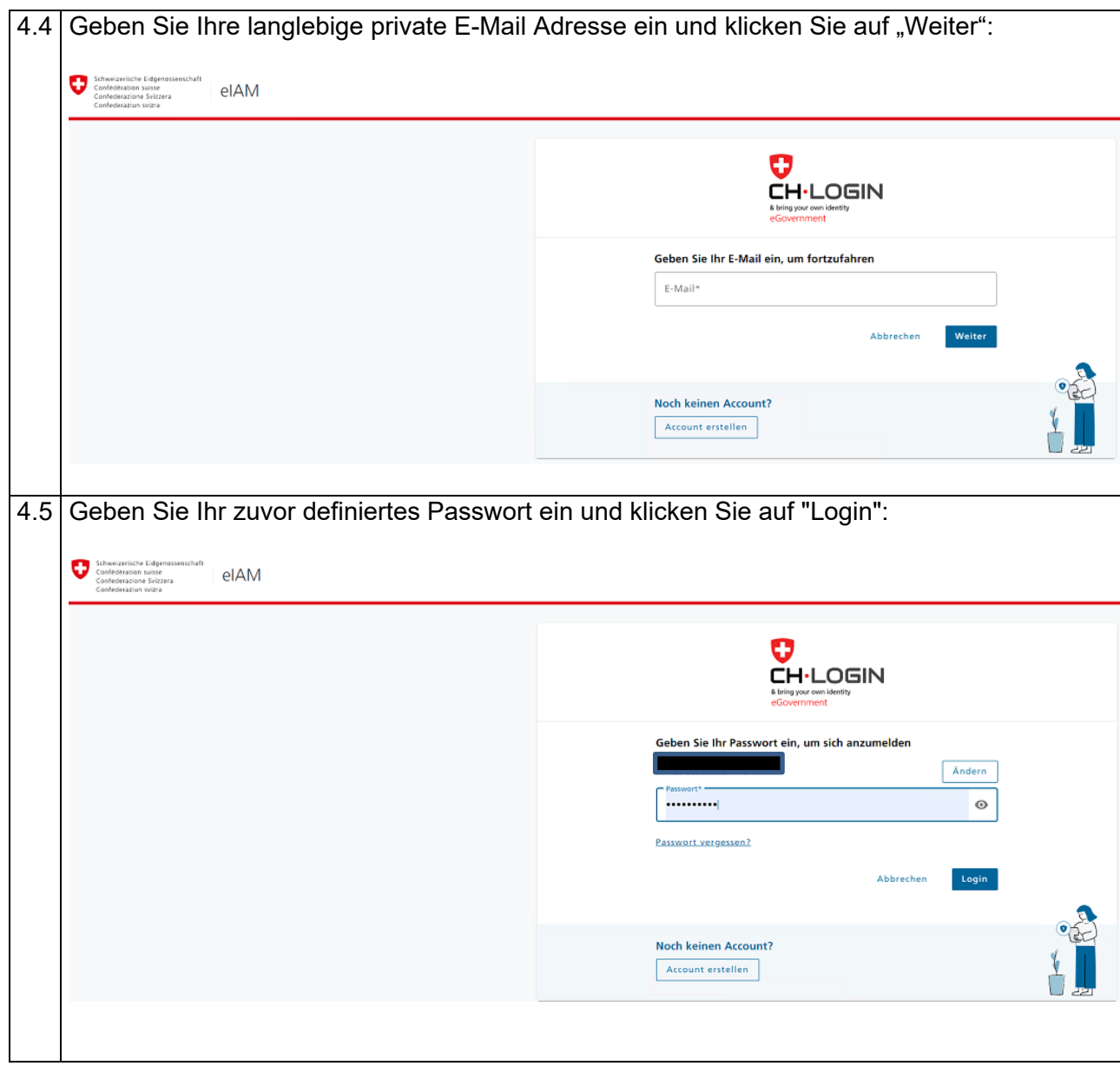

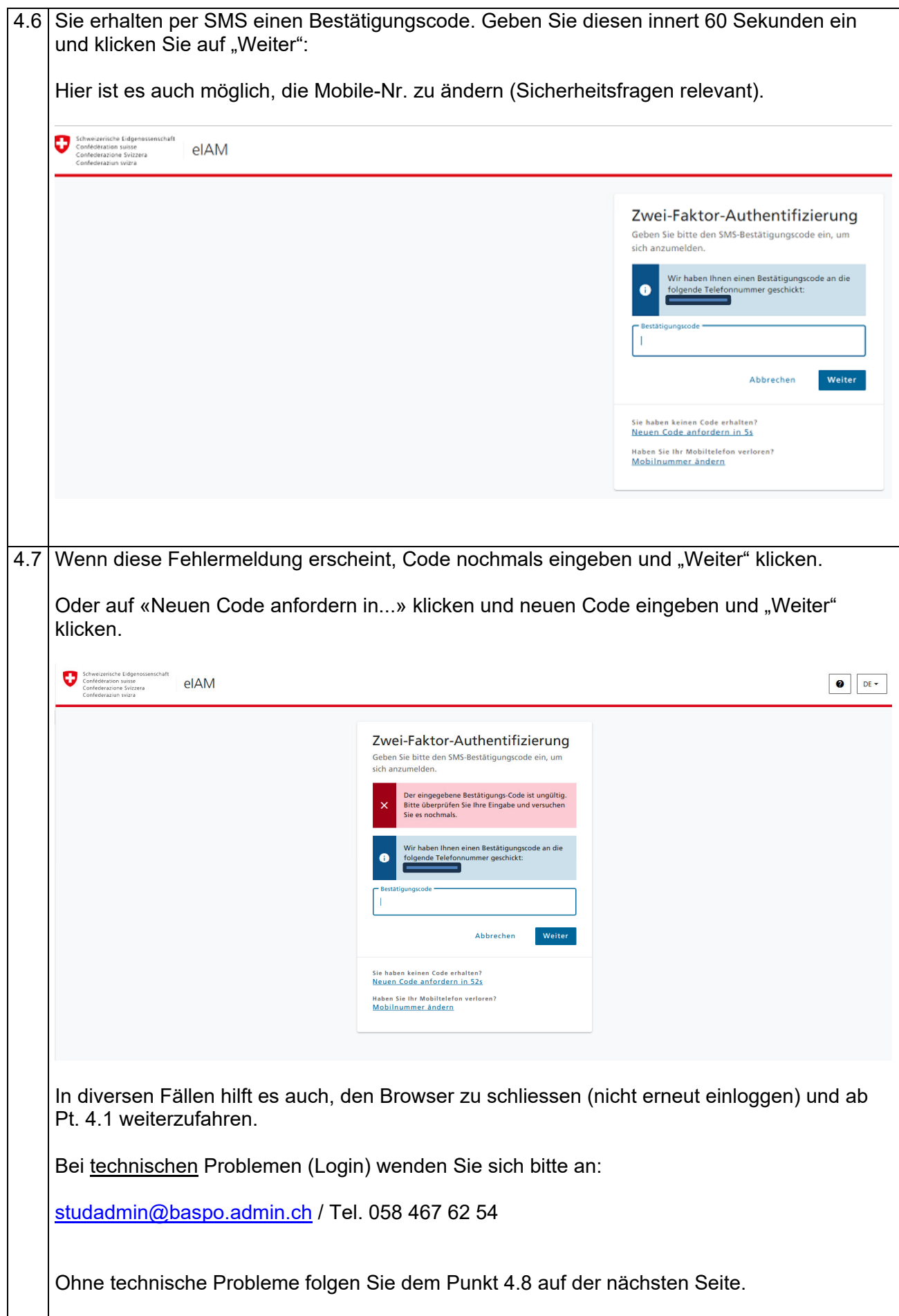

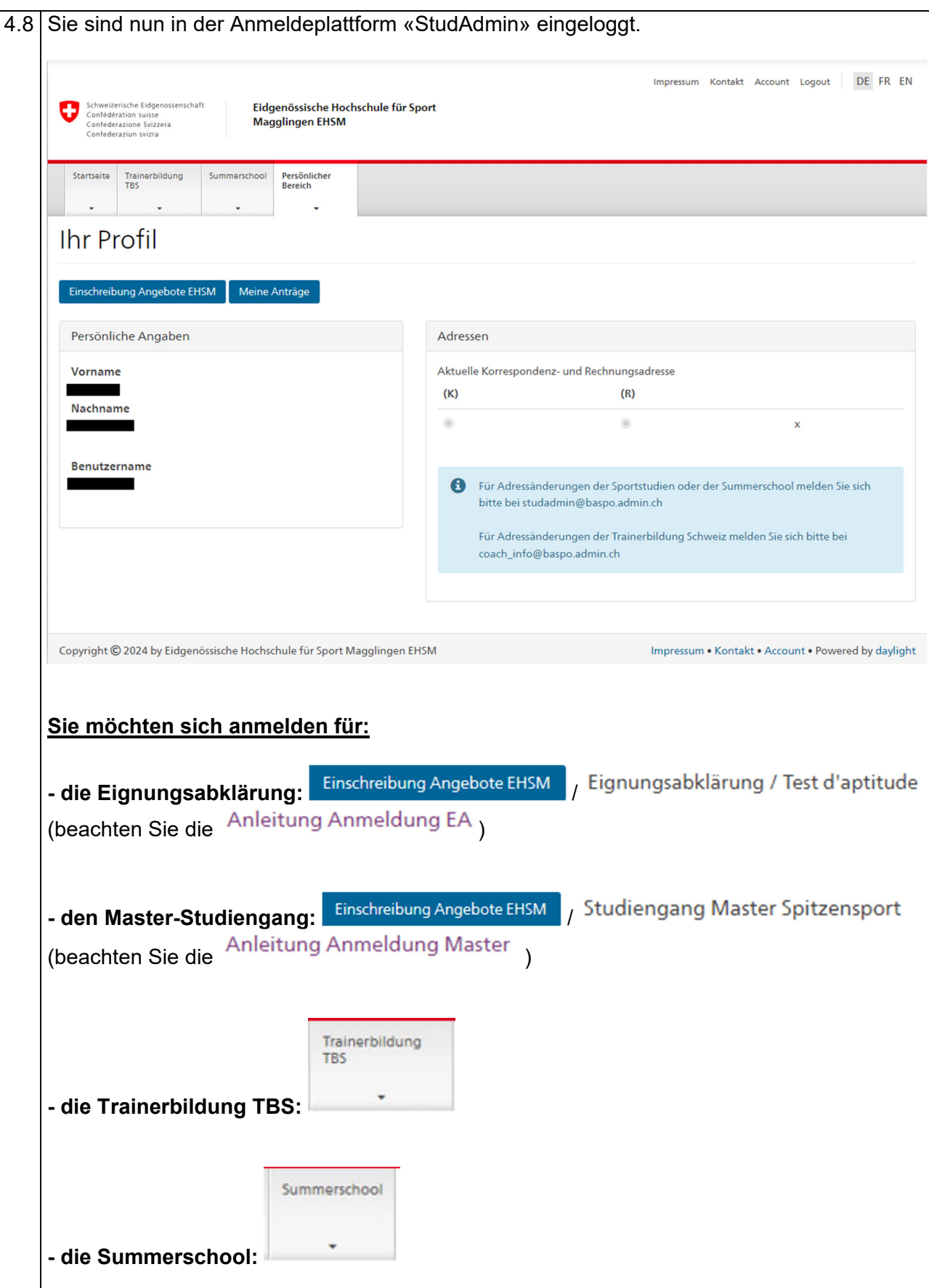